# **Telederm for Consultants**

OTN's Telederm Service allows physicians and nurses to securely send dermatological referrals, including images of the patient's skin condition and relevant patient history to an Ontario based dermatologist.

As a dermatologist, imagine sitting down and reviewing the images and providing online assessment, diagnosis, and treatment recommendations - all from your own work or home office, on your own schedule.

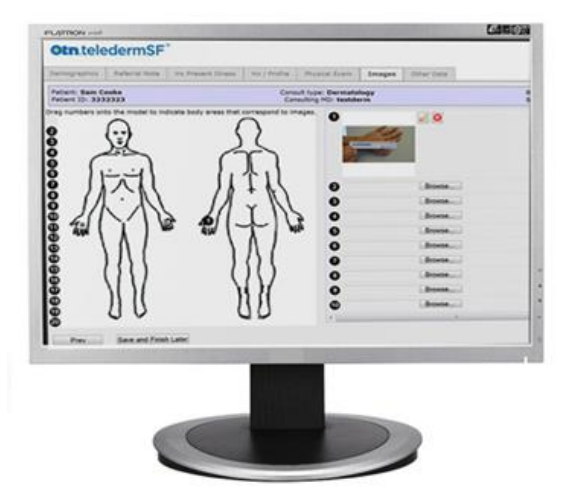

## **Table of Contents**

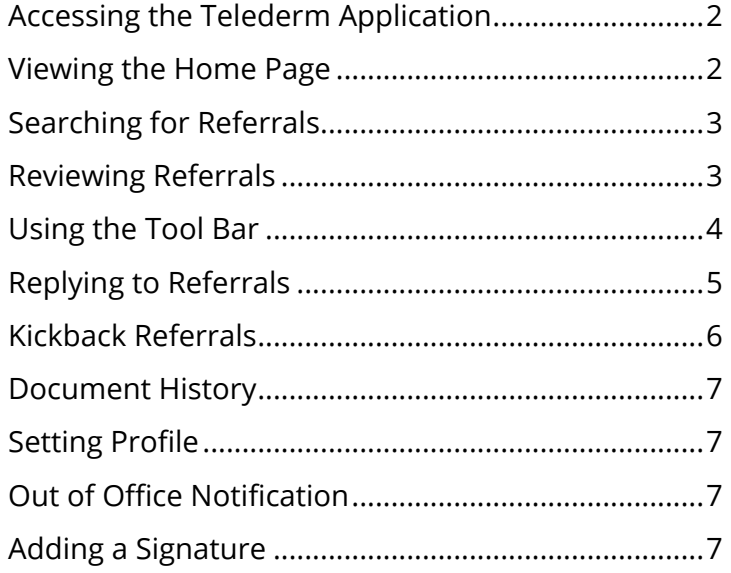

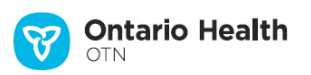

#### <span id="page-1-0"></span>**Accessing the Telederm Application**

To access the referrals, launch a web browser, go to [otnhub.ca](https://otnhub.ca/) and select the Teledermatology service. Click the **View Patients** link and log into the Telederm application.

The Web Viewer enables physicians to use the Telederm application from the convenience of their computer, tablet, or phone without downloading or installing software. The Web Viewer is only compatible with IE 11 or higher. However, there are some features that are not supported by this viewer including dragon speech recognition as well as some of the photo assessment tools. If you require these special features, click the **Get Latest Plugins** link to download and install the Medweb Advanced Viewer.

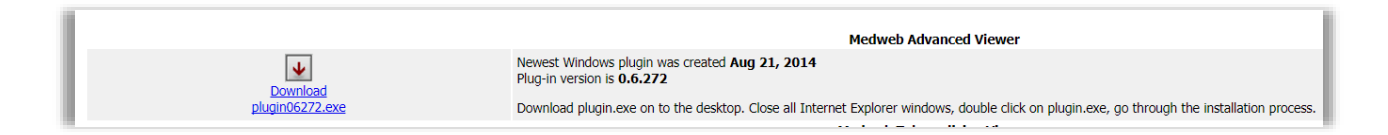

#### <span id="page-1-1"></span>**Viewing the Home Page**

If you are logged in, the main home page displays the patient referrals.

The referrals column titles include name, chart number, referring MD, state, patient images, and reports.

You can reorganize the order of the referrals by clicking the appropriate column title.

The alert column identifies the patient cases that have passed a deadline set when the case was created by the referring site.

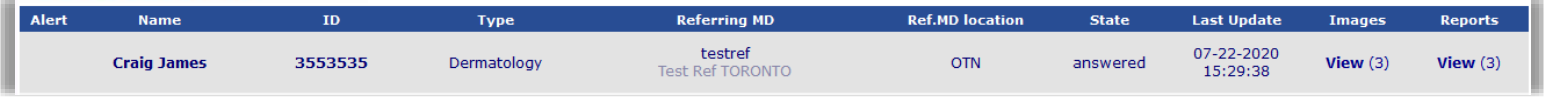

#### <span id="page-2-0"></span>**Searching for Referrals**

To the right of the screen, is a rectangular box with headings Case View and Search.

The **Case View** panel enables you to filter the listed referrals based on their status. These include All Cases, New, Ongoing and Closed as well as number of other statuses.

The Assigned Cases status is useful for listing referrals that require assessment.

The **Search** fields allow you to filter the Case View based on various fields, such as name, date of birth, diagnosis, as well as starting or ending date.

Searches can be made effectively by using partial information. Simply input the search criteria and press the "Search" button.

Note that the search filters work in addition to the "Case View" status that is selected. If you are unsure of your case's status, select "All Cases" before initiating the search.

#### <span id="page-2-1"></span>**Reviewing Referrals**

To locate the referral for review, select the Assigned Cases radio button.

Click on the **View** link in the **Images** column of the referral that you want to assess.

A window appears displaying a homunculus and corresponding images identified by numbers on the anatomical diagram.

To review the referral request, click ConsReq. in the tool bar on the left-side of the images window.

A new window appears displaying the consult request form which contains information on the patient's demographics and relevant medical history.

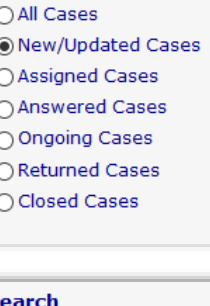

**Case View** 

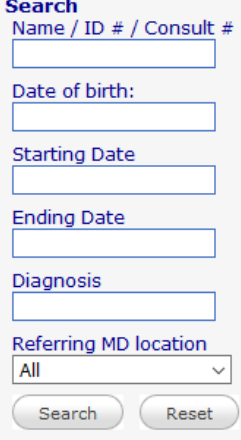

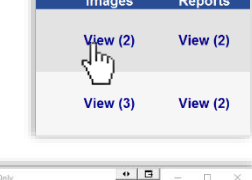

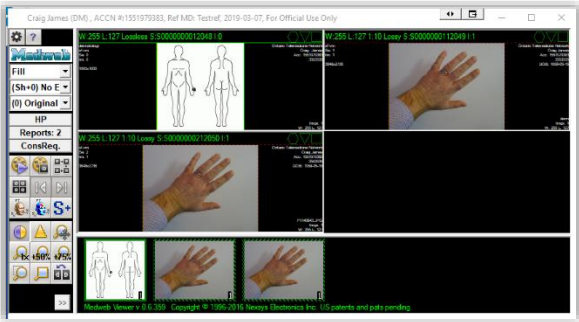

# **Dermatology Consult Request** Referring MD: Test Ref TORONTO, OHIP#: 012345<br>phone: 416-446-4110, email: murghani@otn.ca, sstein@otn.ca,stewbruste@hotmail.com,mkhan@otn.ca<br>OTN, 105 Moatfiel Rd, Suite 1100 , Toronto, ON, M3B 0A2, CA<br>Consulting MD: zzzTes Request received: 03-07-2019 12:32:00 Telemedicine case: 1551979383<br>Urgency: 1 week Demographics Patient Name: Craig, James<br>Age: 60 years 9 months 23 days<br>DOB: May 15 1958<br>OHIP: 3663-636-366<br>Patient has restricted their health in OHIP: 3003-030-300<br>Patient has restricted their health info?: No <mark>restrictions</mark><br>Is this patient covered by a drug plan? Unknown **Referral Note**

#### <span id="page-3-0"></span>**Using the Tool Bar**

To the left of the screen is a tool bar which enables the consultant to manipulate, annotate and enhance the image.

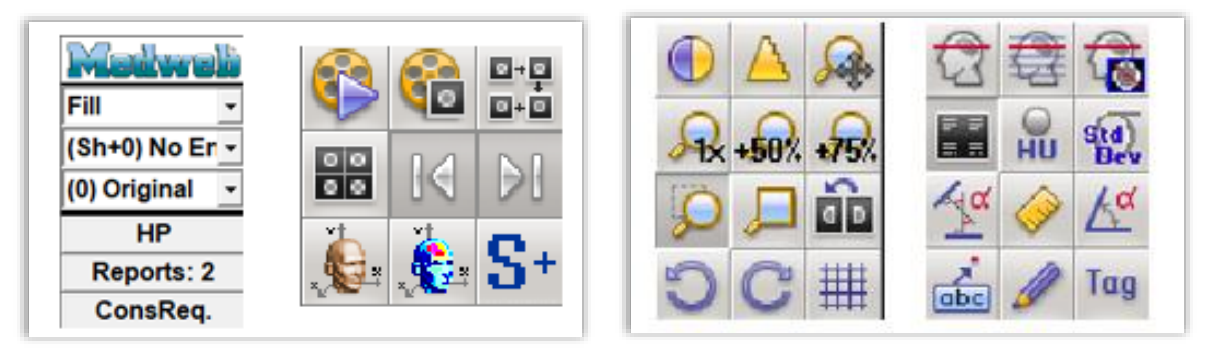

If you need a closer view, double click the desired image. The image selected will be larger as well as being the only image displayed. You can use the drop-down menus located in the top left of the screen to sharpen the image if necessary.

By clicking the question mark a legend page appears that provides a detailed description for each of the icons located in the tool bar.

Here are some commonly used tools and what they do.

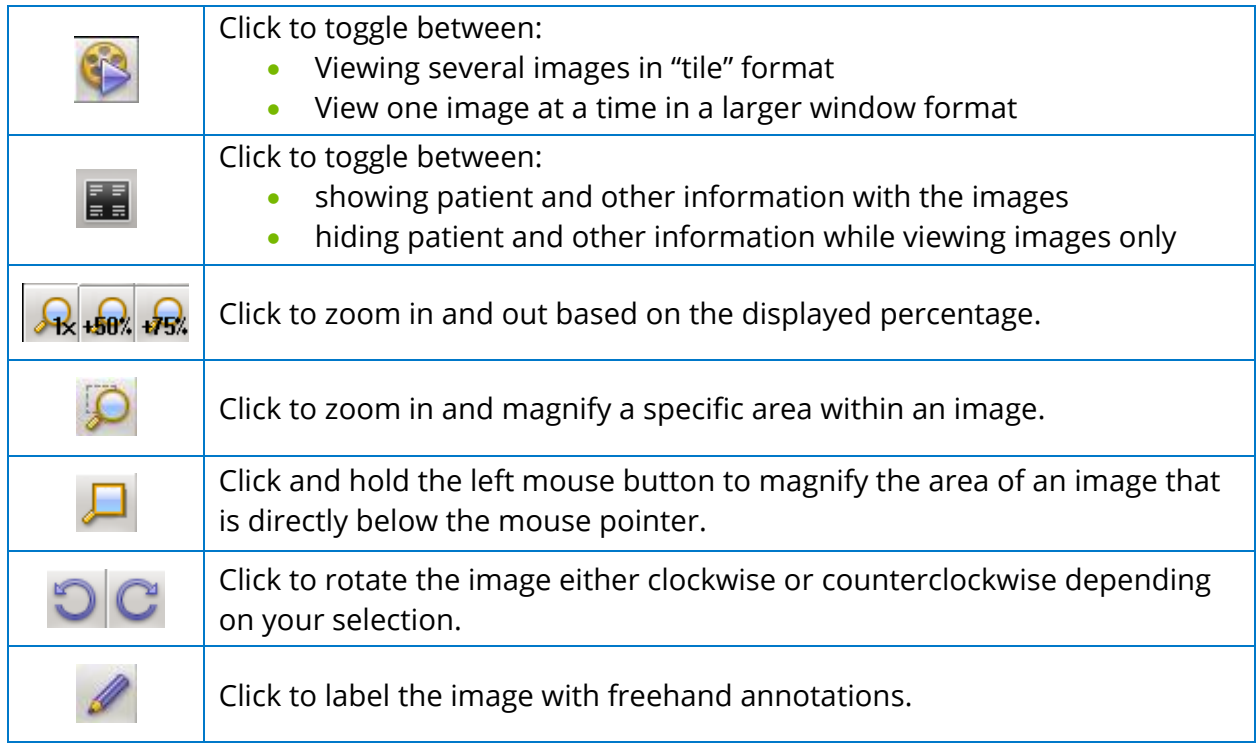

#### <span id="page-4-0"></span>**Replying to Referrals**

To view the **Report** button in the tool bar, click  $\rightarrow$  at the bottom-right of the tool bar and then  $click \triangleq \left| \frac{1}{\text{Create/Fast}}\right|$  Report .

The patient's information is prefilled at the top of the report.

This report template enables you to input a diagnosis, observational comments, and recommendations.

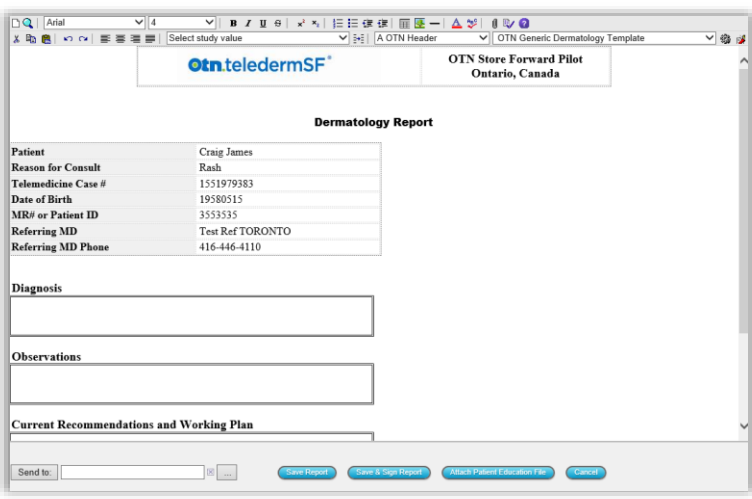

At the bottom of the screen you have the option to Save, Save and Sign, Cancel and attach a document to the report.

If you click the **Save** button, the case will remain in an Assigned state. Use the Save option if you intend to revisit and complete the report later.

If you click the **Save and Sign** button, the case will change to an Answered state and this will notify the referee site that you have viewed and commented on the given referral. The referee now can view and reply to your diagnosis if necessary. If the referring site replies, then the case will move to an ongoing state until you save and sign the report.

#### <span id="page-5-0"></span>**Kickback Referrals**

You can also initiate a kick back report - if the images or information supplied in the referral are insufficient to make a diagnosis.

To generate this report, while viewing the [Report window,](#page-4-0) select **Telemedicine Report Kickback** from the dropdown menu.

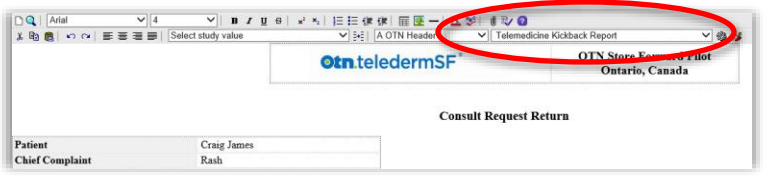

This brings up the Consult Request Page, where you can select the appropriate reason for the referral being returned without diagnosis.

Some of the possible selections include poor image resolution, images too blurry, images too dark, images to light, images taken too far away or not enough images. You can also select whether there was not enough clinical data supplied and include relevant comments if necessary.

After completing the report, click the Save and Sign button to finalize. This will change the status of the referral to a Returned state.

At this point, the referring site will be able to view comments and make the necessary alterations suggested in the report.

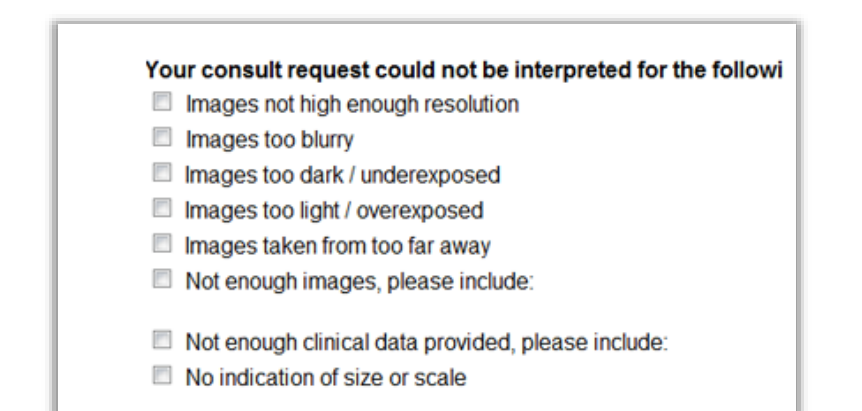

## <span id="page-6-0"></span>**Document History**

The reports link lets you view the referral document history that includes images, the original request report, attached patient history, referral information as well as the signed report. In the reports area, you have the option to print selected documents or print all documents related to the case. There is also a reply button, which can be used to correspond to the referring site. Close the report history by clicking the cross.

## <span id="page-6-1"></span>**Setting Profile**

Under the Options subheading is the 'Profile" link. By clicking on this link, you will be brought to your Personal profile page. This page allows you to adjust your account information and provide your most current e-mail address. The e-mail notification section of this page lets you select the type of email notifications that you will receive. The selections include:

#### <span id="page-6-2"></span>**Out of Office Notification**

You can also select an out of office notification that the referring site will view if they attempt to select you as the consulting MD.

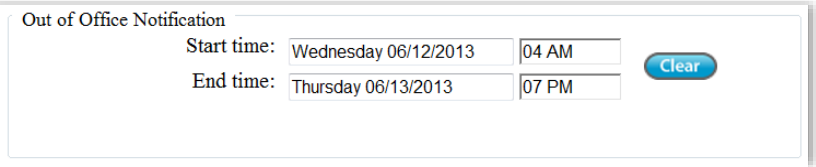

## <span id="page-6-3"></span>**Adding a Signature**

At the bottom of the screen, is the signature area. If you click on the Browse button, you will be able to attach a jpg of a scanned signature. This signature will be attached when you save and sign a referral.

After making selections or alterations to the profile page, please remember to press the "Save Changes" button to finalize the profile. Otherwise, the changes you have made to your profile will not be saved.

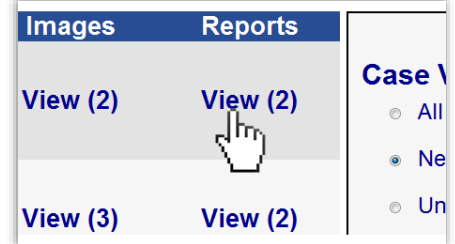

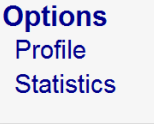